### **Technical Guide**

# Device Discovery and Monitoring using SNMP

Feature Overview and Configuration Guide

## <span id="page-0-0"></span>**Introduction**

SNMP Device Discovery uses SNMP to discover devices which are then displayed on the network map in Vista Manager mini, or can be listed through the CLI. SNMP traps can then be received for these SNMP discovered devices. Alerts for any problems or notable events with these devices are shown on the map. This enables real-time monitoring of third party devices.

This document describes using SNMP Device Discovery and Monitoring from Vista Manager mini and SNMP Device Discovery from the AlliedWare Plus CLI.

### <span id="page-0-1"></span>Products and software version that apply to this guide

This guide applies to all AlliedWare Plus™ products that are AMF capable, running version **5.5.0-0.3**  or later, and to Vista Manager mini on Device GUI version **2.5.2** or later.

For the latest information, see the following documents:

- The [product's Datasheet](https://www.alliedtelesis.com/library/search//type/document/doctype/datasheets-441)
- The [AlliedWare Plus Datasheet](https://www.alliedtelesis.com/documents/datasheet-alliedware-plus)
- The product's [Command Reference](https://www.alliedtelesis.com/library/search/command%20reference/doctype/manuals-471)

These documents are available from the above links on our website a[t alliedtelesis.com](http://alliedtelesis.com).

**AVG** Allied Telesis"

### <span id="page-1-0"></span>Related documents

See the following documents for more detailed information about how to configure SNMP, SNMP MIBs, AMF, and Vista Manager mini:

- **For more information about SNMP, see the [SNMP Feature Overview and Configuration Guide](https://www.alliedtelesis.com/documents/snmp-feature-overview-and-configuration-guide).**
- For more information about SNMP Management Information Base traps, see the Support for [Allied Telesis Enterprise MIBs in AlliedWare Plus Technical Guide](https://www.alliedtelesis.com/documents/support-allied-telesis-enterprise-mibs-alliedware-plus).
- **This feature makes use of an existing AMF network to supply this information to the device GUI.** For more information about AMF, see the [AMF Feature Overview and Configuration Guide.](https://www.alliedtelesis.com/documents/amf-feature-overview-and-configuration-guide)
- For more information about how to configure Vista Manager mini, see the User Guide: Vista [Manager mini](https://www.alliedtelesis.com/documents/vista-manager-mini-user-guide).

## **Content**

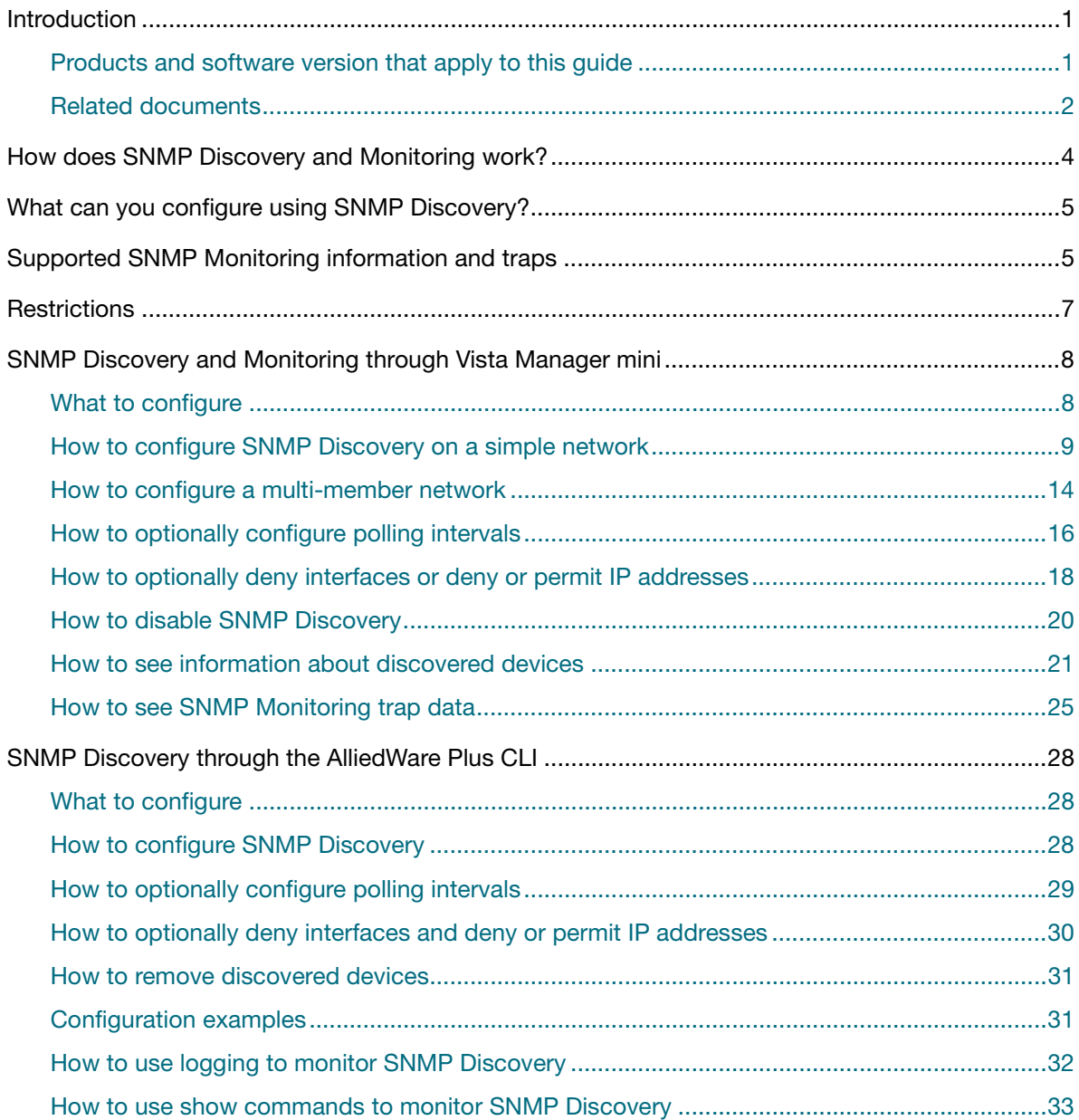

## <span id="page-3-0"></span>How does SNMP Discovery and Monitoring work?

This is the process that SNMP Device Discovery and Monitoring uses to operate:

- 1. The administrator enables SNMP discovery on an AMF node.
- 2. ARP requests are sent out to all VLAN interfaces with prefixes with less than 256 members.
- 3. Any device that sends an ARP response is detected and its address is stored in ARP discovery.
- 4. SNMP discovery takes these detected IP addresses and does an SNMP 'get' request based on SNMP configured information. SNMP discovery stores the SNMP responses.
- 5. Discovered device details are sent to the AMF master across the AMF network.
- 6. This information is written to the AMF topology tree as a discovered node.
- 7. Vista Manager mini accesses this information to display devices.
- 8. Vista Manager mini receives trap information from the discovered devices.

The following diagram shows two discovered nodes:

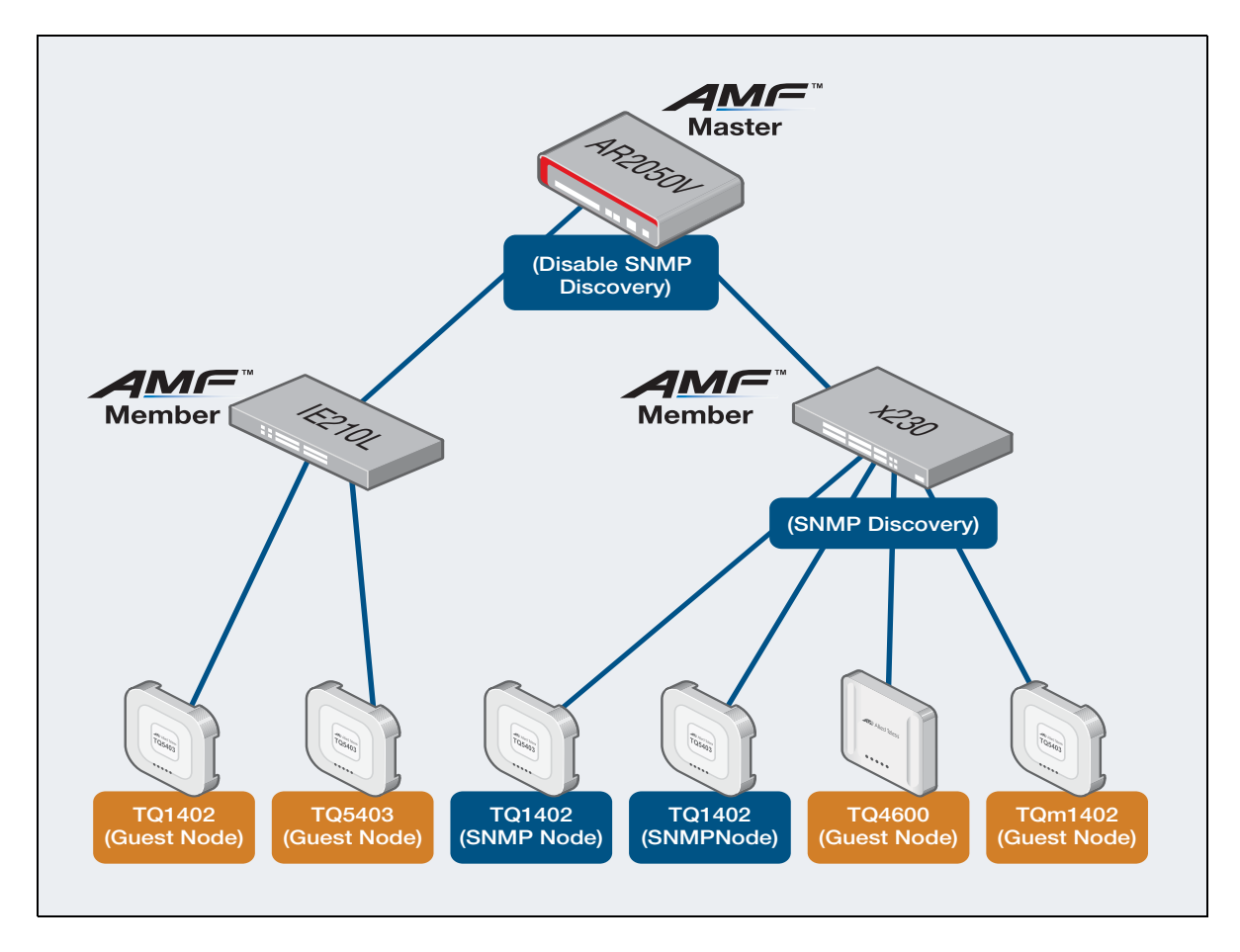

## <span id="page-4-0"></span>What can you configure using SNMP Discovery?

These are the things you can configure for SNMP Discovery:

- **Enable SNMP Discovery.**
- Set the SNMP version to version v1, version v2c or version v3 (version v2c is the default).
- Set a specified list of IP addresses to poll SNMP MIB values.
- Deny or permit IP addresses.
- Deny interfaces.
- Set the 'community' string to use when making SNMPv1/v2c requests.
- Set the 'user name' and security settings to use when making SNMPv3 requests.
- Configure the polling intervals for each stage of device discovery.

## <span id="page-4-1"></span>Supported SNMP Monitoring information and traps

SNMP Discovery and Monitoring uses a trap receiver to allow the CLI and Vista Manager mini to display discovered devices. SNMP Monitoring allows you to report notable events from third party vendor devices.

This feature allows you to display third party vendor device information in real time. It makes use of an existing AMF network to supply this information to the Device GUI. The following information is provided via SNMP Discovery when this information is available:

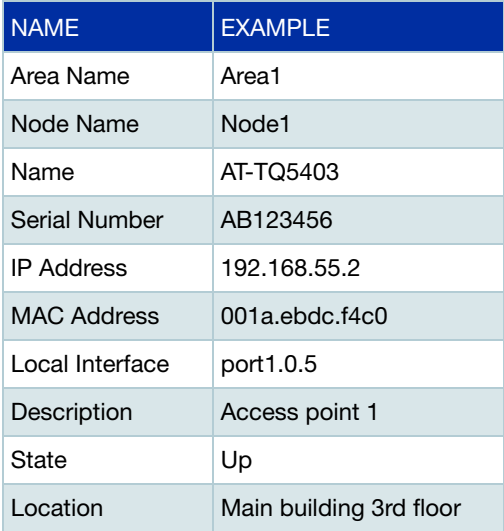

In the Device GUI, the following SNMP traps are displayed on the device icon in the Network MAP, and show up in the Recent Events List in the SNMP Monitoring window:

- atFiberMonAlarmSetNotify This alarm activates if fiber monitoring detects an issue.
- atLoopProtectDetectedLoopBlockedTrap This alarm is generated when the Loop Protection feature blocks an interface with a loop.
- atLoopProtectDetectedByLoopDetectionTrap This alarm is generated when the Loop Protection feature detects a loop by its Loop Detection method.
- atLoopProtectDetectedByThrashLimitTrap This alarm is generated when the Loop Protection feature detects a loop by its MAC addresstable Thrash-Limiting method.
- **n** newRoot Trap

This event indicates that the sending agent has become the new root of the Spanning Tree. The trap is sent by a bridge soon after its election as the new root, for example, upon expiration of the Topology Change Timer, immediately subsequent to its election.

- topologyChange Trap This trap is sent when a spanning tree group receives a topology change notification.
- **I** linkDown Trap A linkDown trap means that a link has gone down.
- linkUp Trap A linkDown trap means that a link has come up.
- coldStart Trap A coldStart trap means that a device has restarted after a power cycle.
- pethPsePortOnOff This notification indicates if a PSE (Power Sourcing Equipment) port is delivering power or not.
- **P** pethMainPowerUsageOn The PSE Threshold usage indicator is on and power usage is above the threshold.
- **P** pethMainPowerUsageOff The PSE Threshold usage indicator is off and power usage is below the threshold.

In the Device GUI, the following SNMP traps show as recent events on the SNMP Monitoring window. These are not displayed on the device icon in the Network MAP.

- atFiberMonAlarmClearedNotify A notification is generated when the monitored received optical power of an SFP returns to an acceptable value. This can occur because the power has returned to its previous level or the comparison baseline has adjusted to the new level.
- atLoopProtectRecoverLoopBlockedTrap This alarm is generated when the Loop Protection feature blocks an interface with a loop.

## <span id="page-6-0"></span>**Restrictions**

The following restrictions apply to SNMP Discovery:

- **SNMP Discovery can find up to 30 nodes on the AMF master. These 30 nodes can be spread** across AMF members.
- The maximum number of denied/permitted interfaces is 30 on each node.
- Discovery addresses are not supported on Ethernet ports or tunnel interfaces.
- SNMP Discovery does not discover IPv4 interfaces for AMF nodes, including AMF guest nodes. These nodes are discovered through AMF.
- Stacking VLANs are not used in the SNMP discovery process.
- **In the Device GUI, you can only configure SNMP Discovery on AMF members that support Vista** Manager mini. You can use the CLI to configure other AMF members if needed. For more information, see ["SNMP Discovery through the AlliedWare Plus CLI" on page 28.](#page-27-0)

## <span id="page-7-0"></span>SNMP Discovery and Monitoring through Vista Manager mini

You can configure SNMP Discovery from Vista Manager mini so that SNMP can discover nodes and display them in the Network MAP. You can monitor SNMP traps to see if there any problems with any of the devices connected to your AMF network.

### <span id="page-7-1"></span>What to configure

The roles that can to be configured for SNMP Discovery and Monitoring are:

- **AMF** master
- AMF members, if not all discoverable devices are directly connected to the AMF master, and
- discoverable devices.

The following diagram shows the simplest network design, where discoverable devices are directly connected to the AMF master. For a more complex design, see ["How to configure a multi-member](#page-13-0)  [network" on page 14.](#page-13-0)

This is an example of a simple network design:

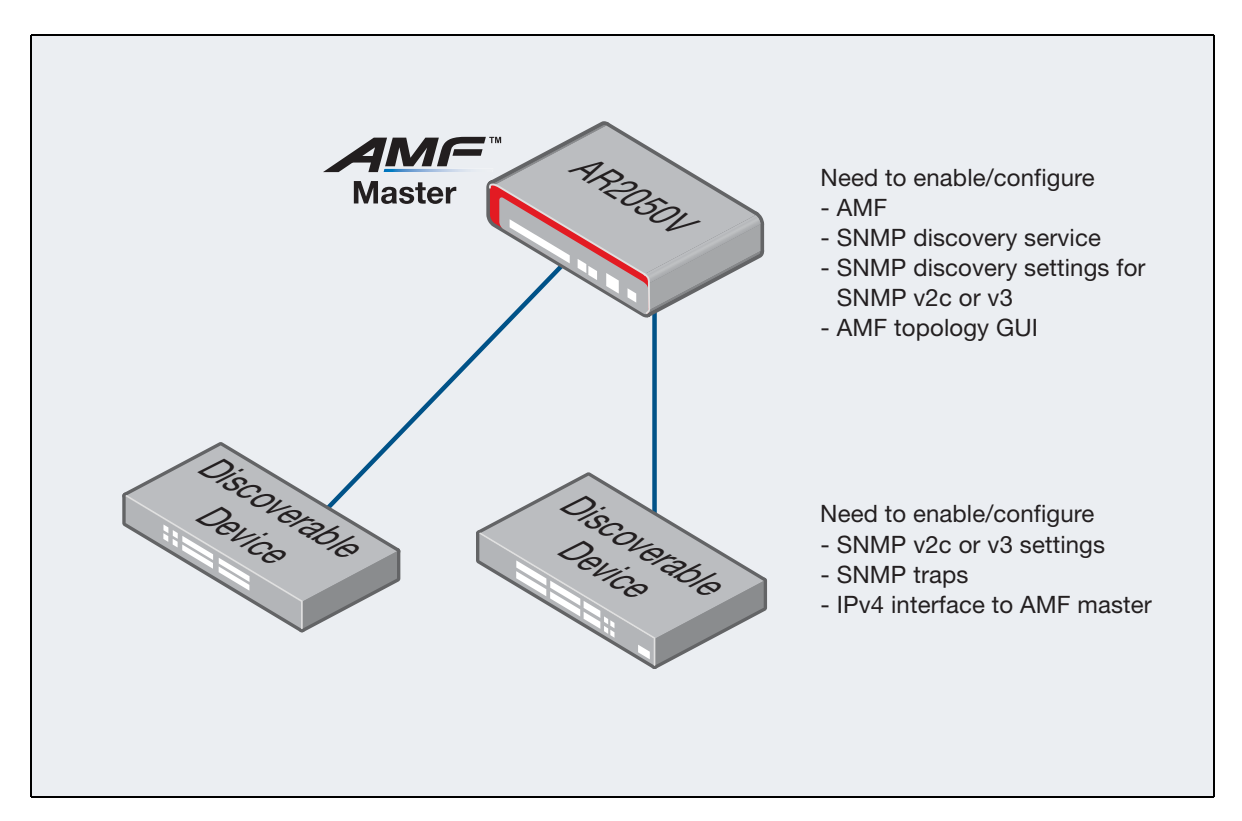

## <span id="page-8-0"></span>How to configure SNMP Discovery on a simple network

### <span id="page-8-1"></span>**Before you start**

Before you configure SNMP Discovery, you must first complete the following tasks:

### **On the AMF master:**

- Run AlliedWare Plus version 5.5.0-0.3 or later.
- Have the Device GUI version 2.5.2 or later running Vista Manager mini. The Device GUI only enables you to configure SNMP Discovery on AMF masters that support Vista Manager mini.
- **Configure your AMF network. For more information about AMF, see the AMF Feature Overview** [and Configuration Guide](https://www.alliedtelesis.com/documents/amf-feature-overview-and-configuration-guide).
- Enable the AMF topology GUI using the command **atmf topology-gui enable**.
- Have an IPv4 interface to the discoverable device and be able to ping the device.

### **On the discoverable devices:**

- Configure a trap destination of the AMF master.
- Set up SNMP v2c or v3.
- Make sure that the devices will respond to SNMP 'get' requests.
- **Enable traps that you want to display. See** "Supported SNMP Monitoring information and [traps" on page 5](#page-4-1).

### **Configuration on a simple network**

Perform the following steps to configure SNMP Discovery for your network:

1. Select **Vista Manager mini > Network MAP**:

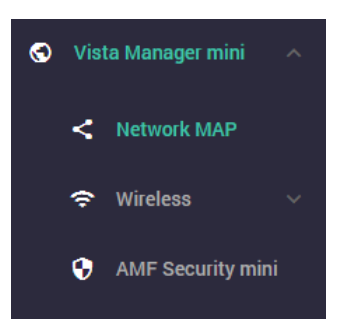

The Network MAP displays the topology map of the devices in your network. The following is an example of a network topology:

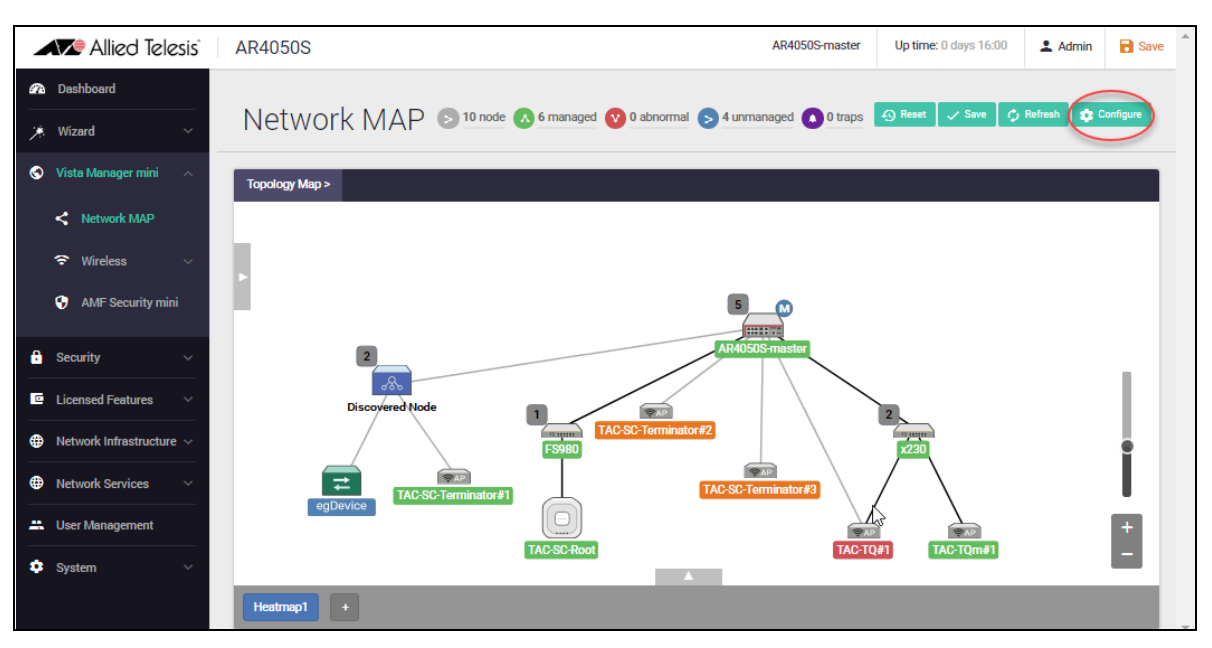

- 2. Click on the **master** node that appears in the Network MAP.
- 3. Click **Configure** from the top right hand side of the Network MAP window:

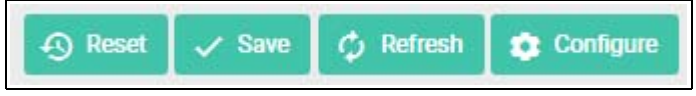

The following **Topology View Setting** dialog appears showing three tabs: the **Layout** tab, the **SNMP** tab and the **Device Discovery** tab. The Layout tab is displayed by default, for example:

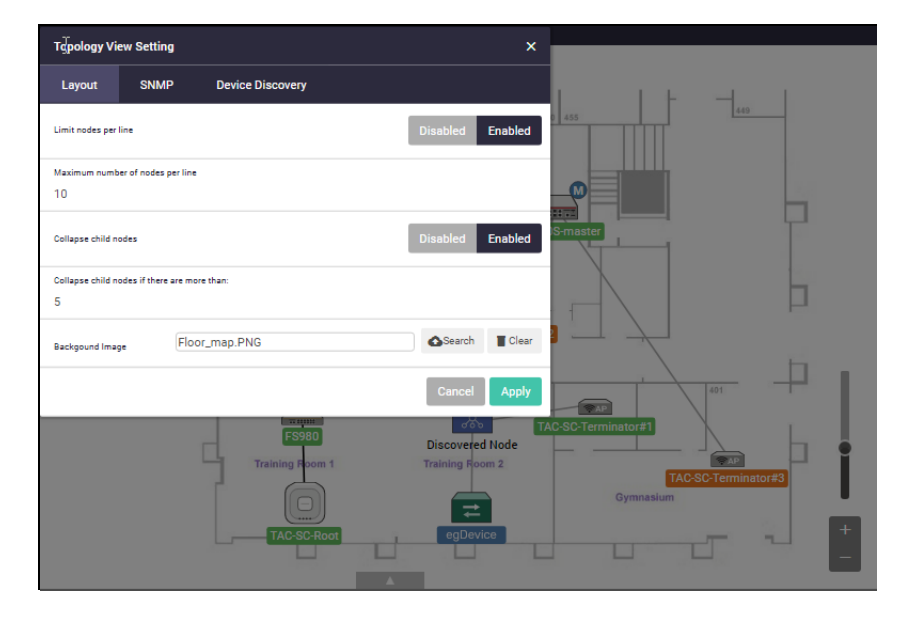

From the **Layout** tab you can optionally set up an existing network topology to do things like: limit the nodes that appear per line, set a maximum number of nodes per line, collapse the child nodes or add a background image. A child node is a node that is connected to a node above it (a parent node). The example above shows a layout floor map that has been added.

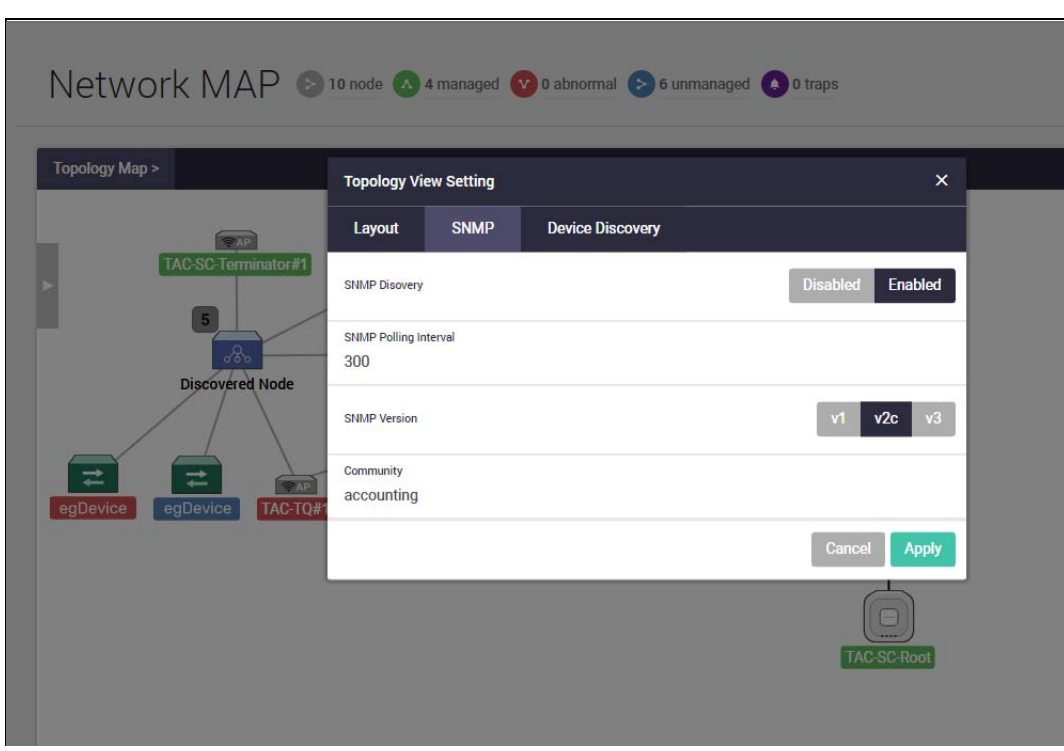

4. Click on the **SNMP** tab from the **Topology View Setting** dialog:

- 5. Click **Enabled** to the right of the phrase 'SNMP Discovery'.
- 6. Set the SNMP version (the default is version v2c).

If you use SNMP version v2c, enter the community name. The example above shows the version set at version v2c with a community named 'accounting'.

If you use SNMP v3 you can set a User Name, a Security Level, an Authentication Protocol, a Privacy Protocol, an Authentication Password and Privacy Password.

For example, settings for SNMP version v3:

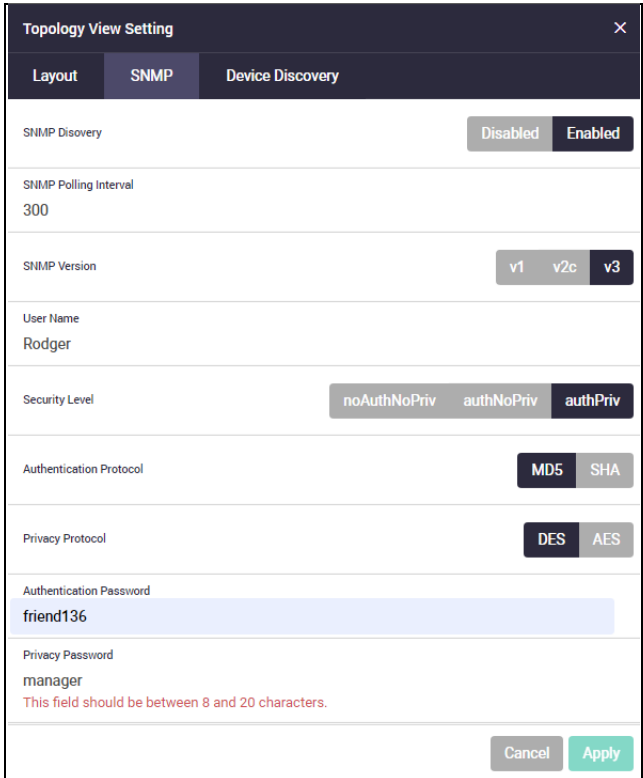

7. Click **Apply**.

Once you have applied the configuration, the **Topology View Setting** dialog closes.

8. Click **Save**.

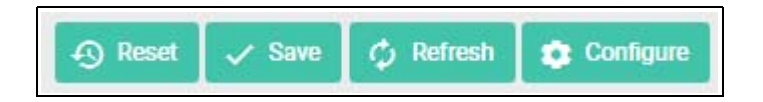

After saving your configuration, the following message displays:

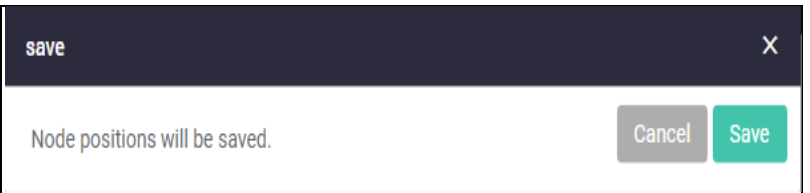

9. Click **Save**.

Once configured, you can see discovered devices under a discovered node. If you want to see details about SNMP Discovery nodes from the Network MAP, click on the discovered node's device icon:

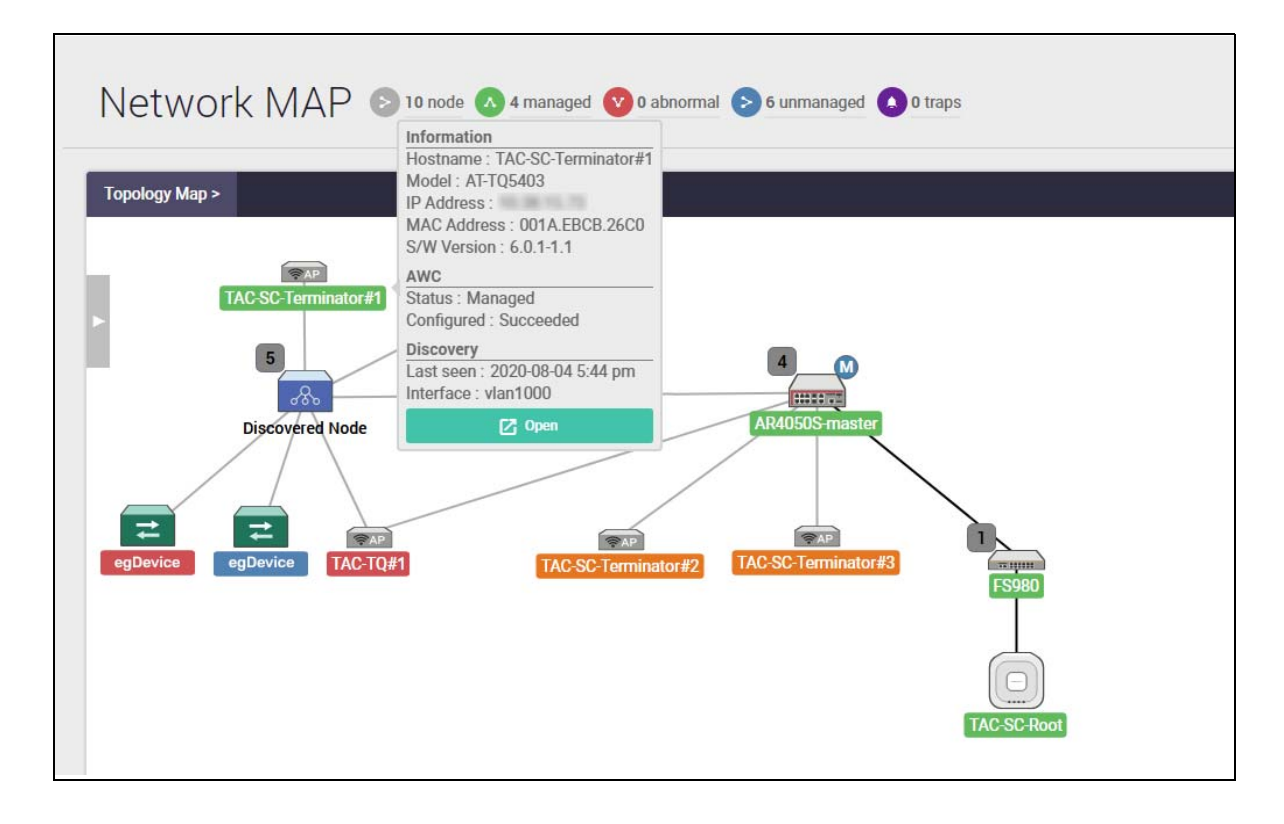

You can see the information about a discovered node, such as Hostname, IP Address, MAC Address, when it was last seen and what interface the device is on, for example:

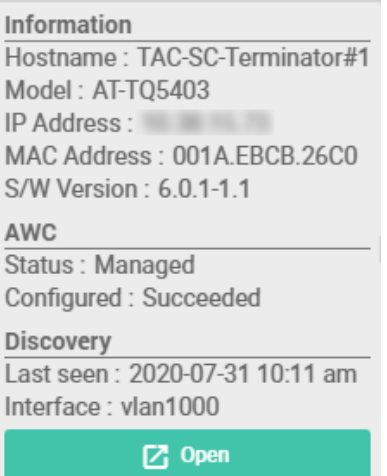

### <span id="page-13-0"></span>How to configure a multi-member network

The instructions above describe how to configure a network where the discoverable devices are directly connected to the AMF master. If your discoverable devices are instead connected to an AMF member, you need to configure SNMP Discovery on the member as well as on the master.

You also need to choose one of two approaches for SNMP Monitoring:

- Distributed trap receiving, where SNMP Monitoring receives the traps on the directly-attached member and automatically forwards them to the AMF master, or
- Centralized trap receiving, where SNMP Monitoring receives the traps on the AMF master.

The best approach will depend on your network configuration.

The following diagrams shows both these approaches and what you need to configure in each approach.

This is an example of distributed trap receiving:

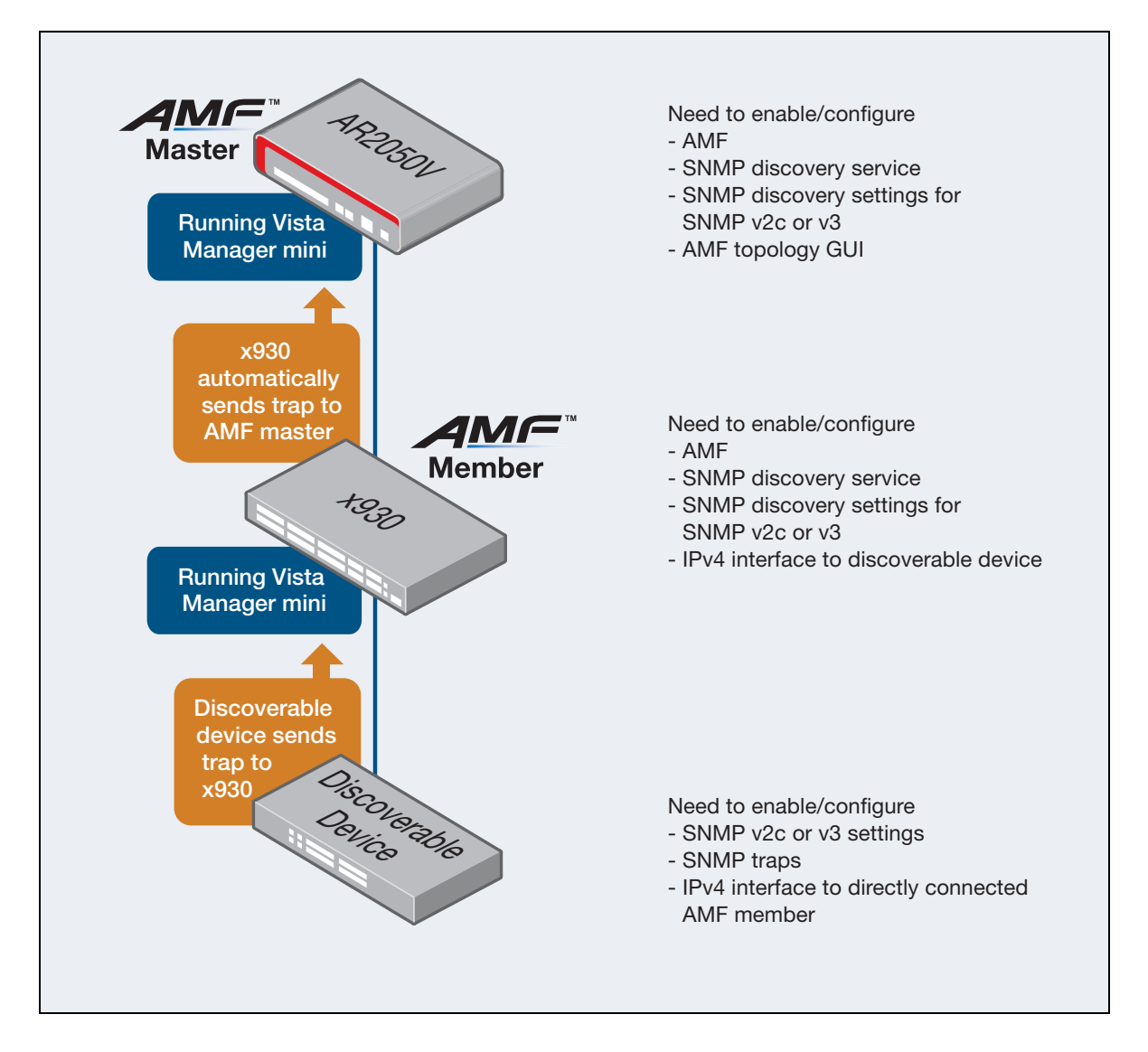

This is an example of centralized trap receiving:

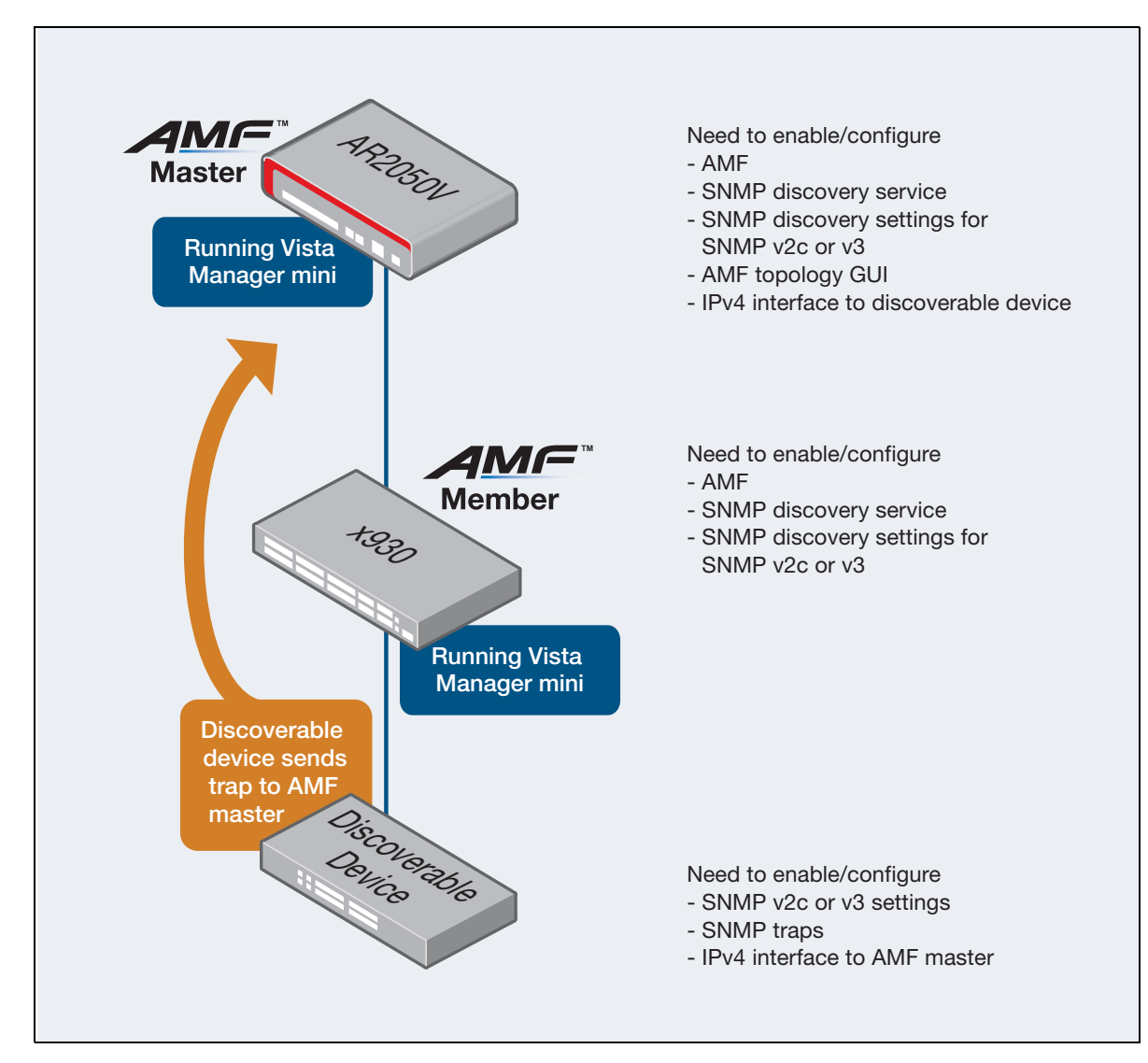

### **Before you start**

Before you configure SNMP Discovery, you must first complete the following tasks:

### **On the AMF master:**

- Run AlliedWare Plus version 5.5.0-0.3 or later.
- Have the Device GUI version 2.5.2 or later running Vista Manager mini. The Device GUI only enables you to configure SNMP Discovery on AMF masters that support Vista Manager mini.
- **Configure your AMF network. For more information about AMF, see the AMF Feature Overview** [and Configuration Guide](https://www.alliedtelesis.com/documents/amf-feature-overview-and-configuration-guide).
- Enable the AMF topology GUI using the command **atmf topology-gui enable**.
- Have an IPv4 interface to the discoverable device and be able to ping the device, if using centralised trap receiving as described in the diagram above.

### **And on AMF members connected to discoverable devices:**

- Run AlliedWare Plus version 5.5.0-0.3 or later.
- Have the Device GUI version 2.5.2 or later running Vista Manager mini. The Device GUI only enables you to configure SNMP Discovery on AMF members that support Vista Manager mini.
- Have an IPv4 interface to the discoverable device and be able to ping the device, if using distributed trap receiving as described in the diagram above.

### **And on the discoverable devices**

- Configure a trap destination of the AMF master or member.
- Set up SNMPv2 or v3.
- Make sure that the devices will respond to SNMP 'get' requests.
- **Enable traps that you want to display. See** "Supported SNMP Monitoring information and [traps" on page 5](#page-4-1).

### **Configuration on a multi-member network**

If your AMF members support Vista Manager mini, simply follow steps 1-9 of ["How to configure](#page-8-0)  [SNMP Discovery on a simple network" on page 9](#page-8-0) on every AMF member that has a discoverable device connected to it.

If your AMF members do not support Vista Manager mini, use the CLI to configure them, as described in ["SNMP Discovery through the AlliedWare Plus CLI" on page 28](#page-27-0).

### <span id="page-15-0"></span>How to optionally configure polling intervals

1. Click **Vista Manager mini > Network MAP**:

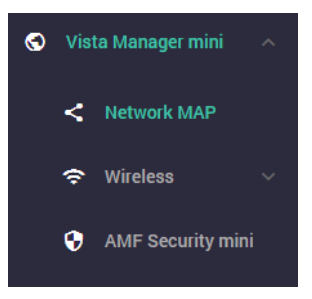

This displays the topology map of your configured network.

2. To change the configuration, click **Configure**:

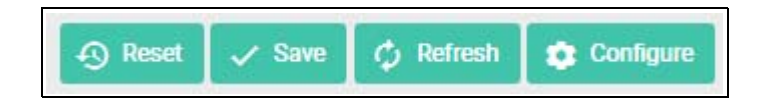

3. Click the **Device Discovery** tab.

SNMP Discovery first uses ARP to discover subnets that are reachable from the AMF node. This polling happens every 60 seconds by default. To change this polling interval, change the **Device Discovery Polling Interval** on the **Device Discovery** tab.

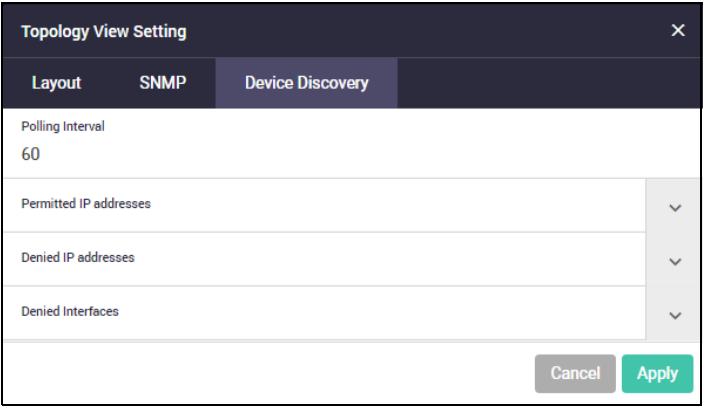

This polling happens on each Layer 3 interface with a subnet of 256 members or less. If you need SNMP Discovery on nodes with subnets of greater than 256 members, see ["How to](#page-17-0)  [optionally deny interfaces or deny or permit IP addresses" on page 18.](#page-17-0)

If an IPv4 address responds to an ARP request, the IP address and MAC address are added to a list which is available to SNMP discovery to contact.

4. Click the **SNMP** tab.

SNMP Discovery uses SNMP 'get' requests to poll the devices discovered by the ARP polling. This polling happens every 300 seconds (5 minutes) by default. To change this polling interval, change the **SNMP Polling Interval** on the **SNMP** tab.

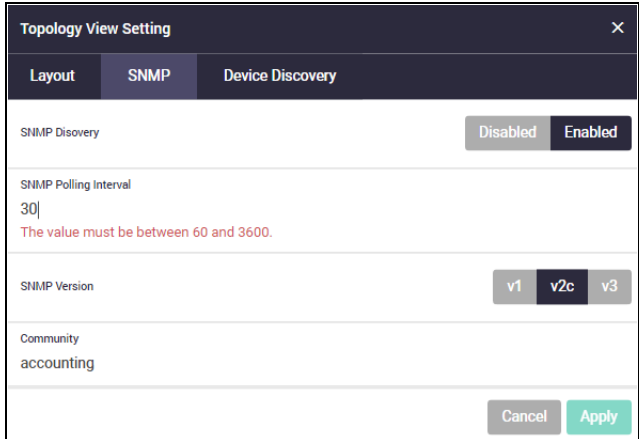

5. Once you have chosen your configuration, click **Apply**.

When you click Apply, you are returned to the main screen. Save your configuration with the Save button.

### <span id="page-17-0"></span>How to optionally deny interfaces or deny or permit IP addresses

In some network situations, you may need to turn SNMP Discovery on or off for specific IP addresses or interfaces. This enables you to control which devices appear on the Network MAP, and therefore focus on the devices you want to monitor.

1. Click **Vista Manager mini > Network MAP**:

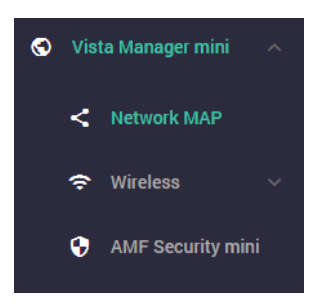

This displays the topology map of your configured network.

2. To change the configuration, click **Configure**:

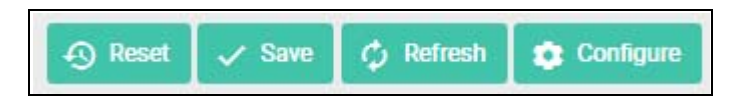

3. Click the **Device Discovery** tab.

From this tab you can set permitted IP addresses, denied IP addresses and denied Interfaces:

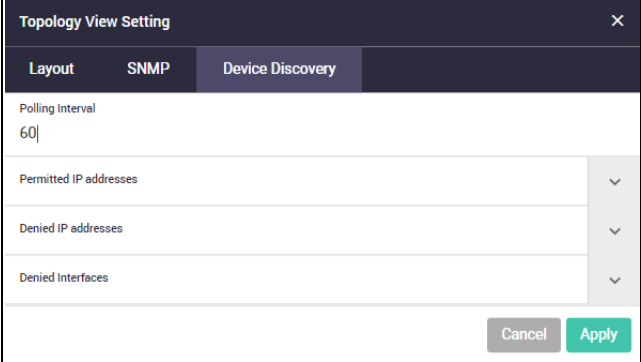

Due to dynamic learning of IP addresses, it is possible for SNMP Discovery to report duplicate entries to the AMF master. In that case, the Network MAP will show multiple connections to the discovered device. You can prevent this by finding out which IP address has reported the unwanted link and denying that IP address on this tab.

By default, all IPv4 interfaces with prefixes of 256 members or less are included in SNMP Discovery. If you want to allow SNMP Discovery to do requests on interfaces with greater than 256 members, you can configure a permit on an IP address.

The AMF and stacking management VLANs are denied by default.

Expand the Permitted IP addresses, Denied IP addresses and Denied Interfaces fields with the down arrow icon to the right if you want to enter IP addresses or interfaces.

The example below shows IP addresses being entered to deny and permit, and an interface being entered to deny:

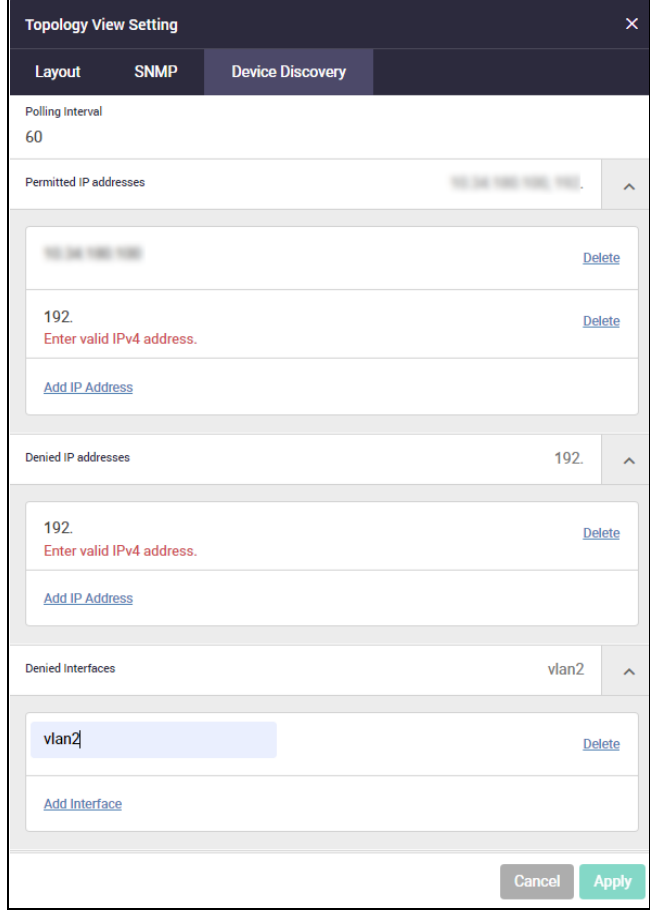

4. Once you have chosen your configuration, click **Apply**.

When you click Apply, you are returned to the main screen. Save your configuration with the Save button.

## <span id="page-19-0"></span>How to disable SNMP Discovery

To disable SNMP discovery, from the **Network MAP** click **Configure**.

- 1. Click on the **SNMP** tab.
- 2. Click **Disabled**.
- 3. Click on the SNMP version.
- 4. Click **Apply**.

This removes the SNMP Discovery configuration from your network. This stops automatic discovery of nodes on your network and removes discovered nodes from the Network MAP. The following example shows disabling SNMP Discovery for v2c:

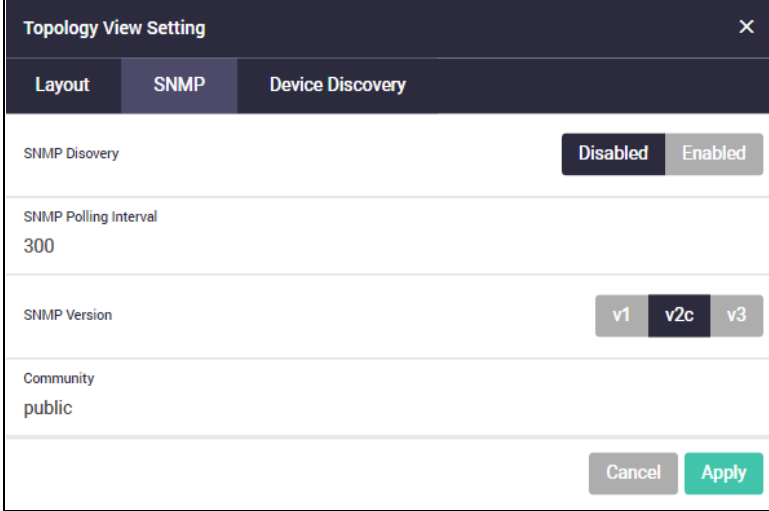

### <span id="page-20-0"></span>How to see information about discovered devices

All SNMP nodes are automatically displayed in positions where are they located on the topology map. If the discovered node is located under an AMF member, it will automatically display under that AMF member.

### **Child devices display under a discovered device**

The following example shows a discovered device (node), with child devices displayed under it:

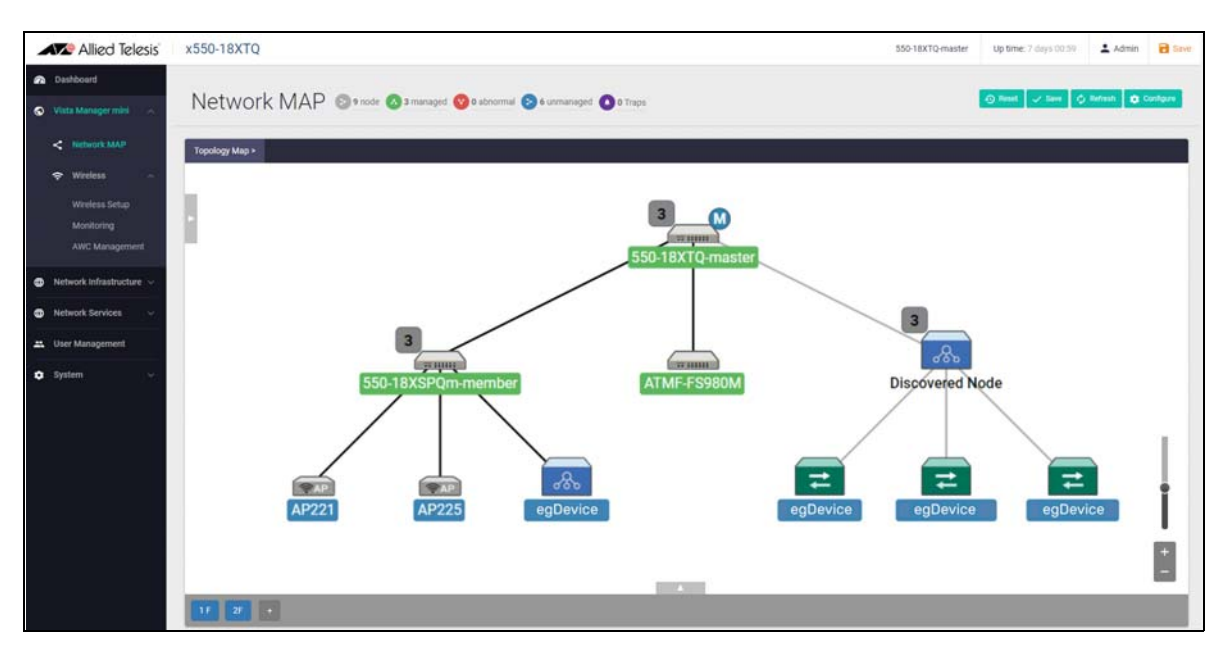

### **Node information**

The following example shows a discovered device and its detailed information. Click on the device icon to see this information:

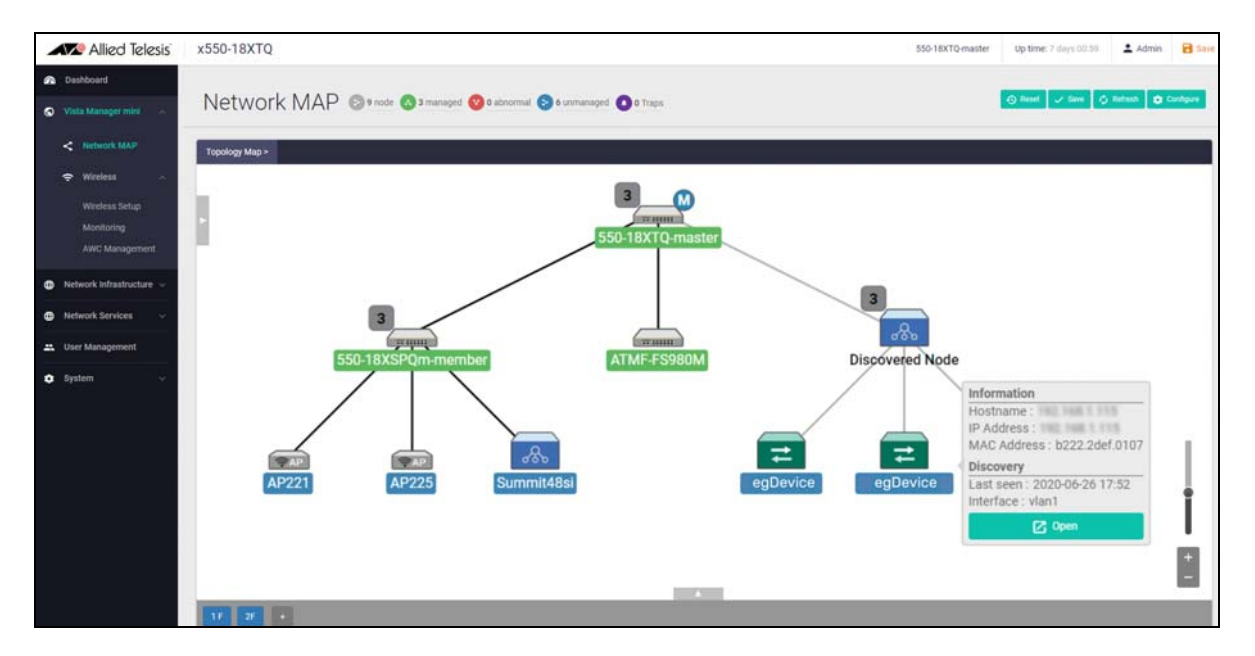

### **Node List information**

SNMP nodes are displayed in the **Node List**. Click on the arrow bar under the Topology Map heading to display the Node List:

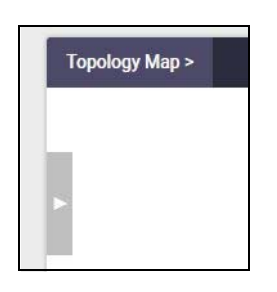

The following example shows detected nodes in the Node List:

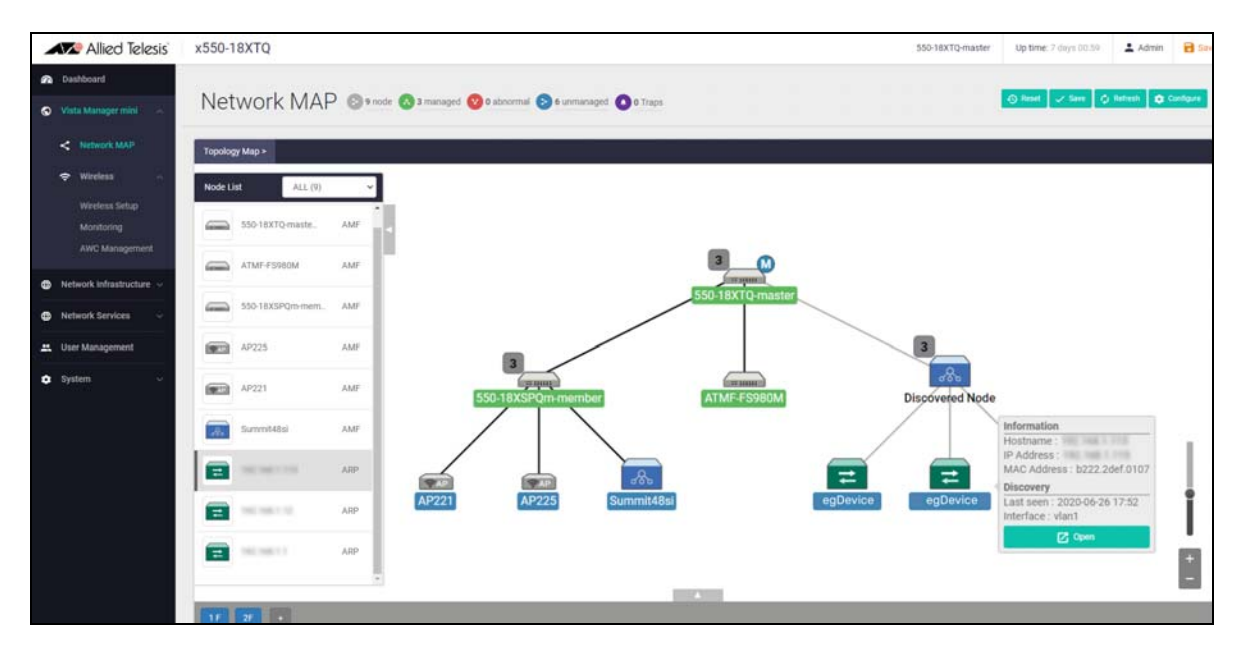

Click on the device icon in the Node List to display more detailed information:

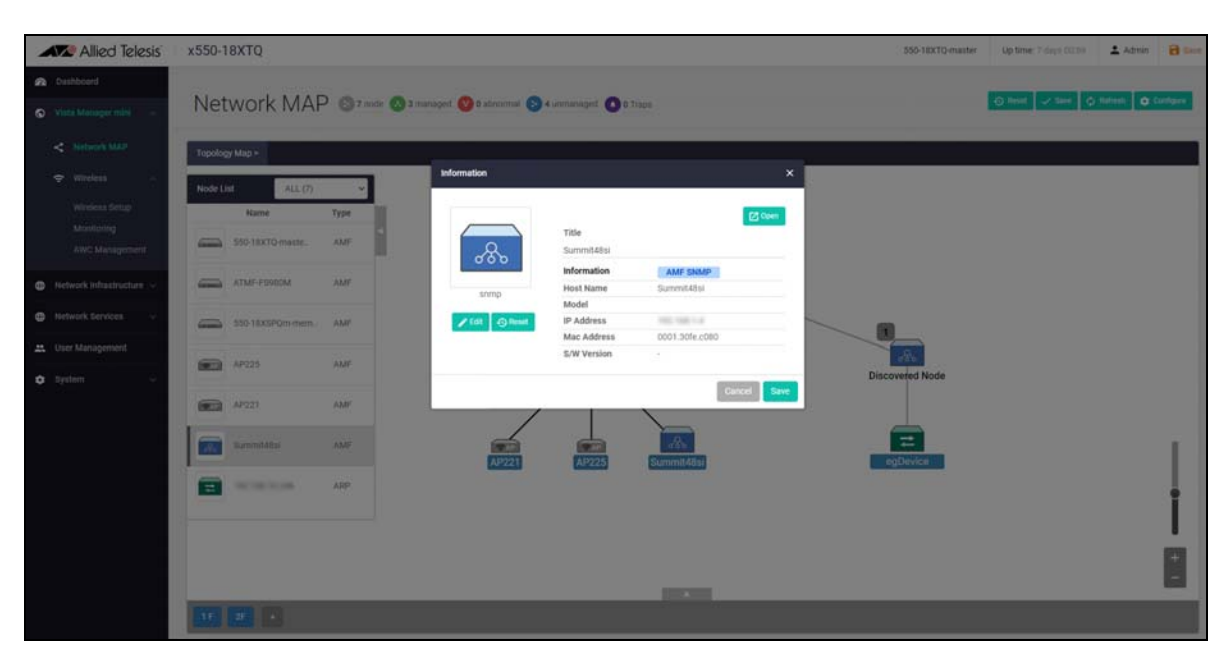

### **Drag and drop feature**

If you want to move a node to a different location in the Network MAP you can use the **drag and drop** feature. For example, to move the discovered node Host 'egDevice' from its current location to the AR4050S-master node click on the node to move and drag it to its new location.

1. Click on the node and drag it to the new location, for example:

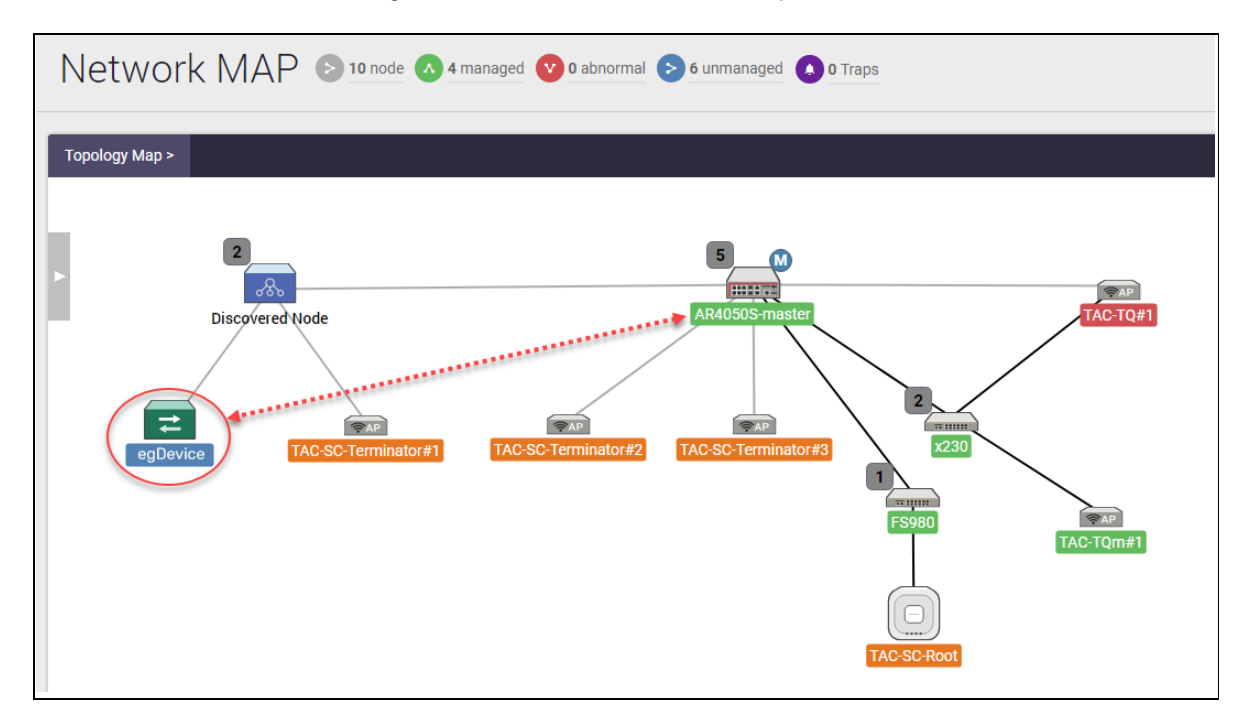

The result below shows that the node is now repositioned from where you clicked on it and then dragged it to its new position:

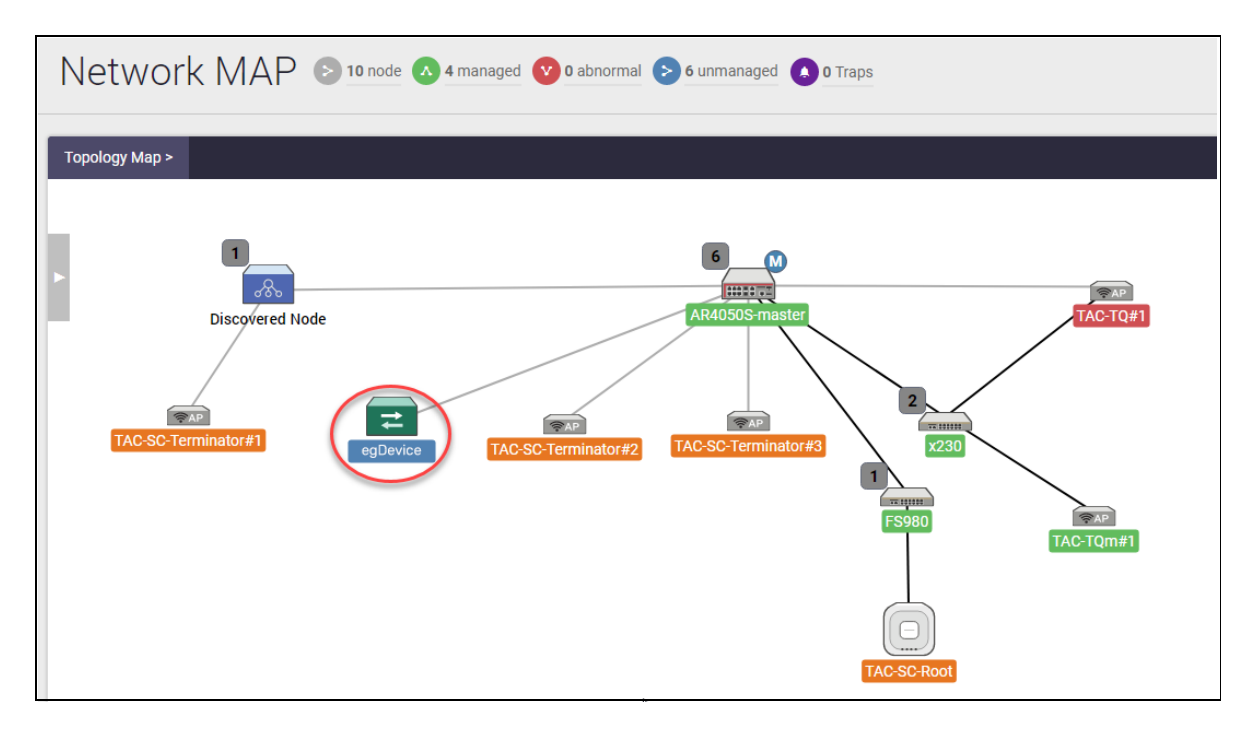

2. To save the Network MAP node positions and locations click **save**:

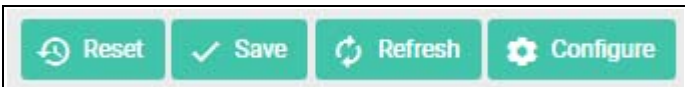

3. Click on the **save** button if you want to save the new position settings:

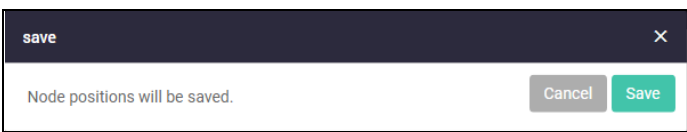

Or if you want to reset your Network Map nodes back to the original positions to the way they were before you changed it, choose the reset option.

4. Click on the **reset** button if you want to put the node positions settings back to how they were before you moved them:

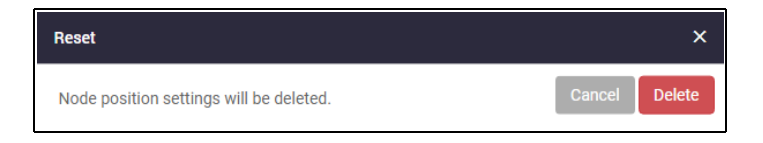

Now you can see your Network Map as it was before you changed it.

### <span id="page-24-0"></span>How to see SNMP Monitoring trap data

You need to use the CLI to enable traps that you want Vista Manager mini to display. See ["Before](#page-8-1)  [you start" on page 9](#page-8-1).

To display SNMP Monitoring trap notifications and trap counts for devices in your network, follow the steps below:

1. Click **Vista Manager mini > Network MAP**:

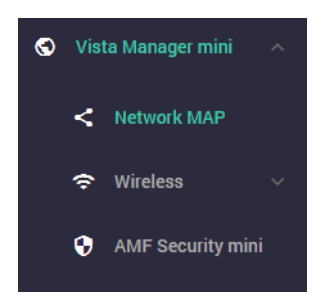

The Network MAP topology is displayed. You can monitor SNMP trap events from the Network MAP menu bar. All SNMP node trap counts display at the top of the Network MAP page, as 'x traps' (where 'x' is the number of traps). If there are new trap alarms, you will see this by a wobble effect on the bell icon beside the number of traps.

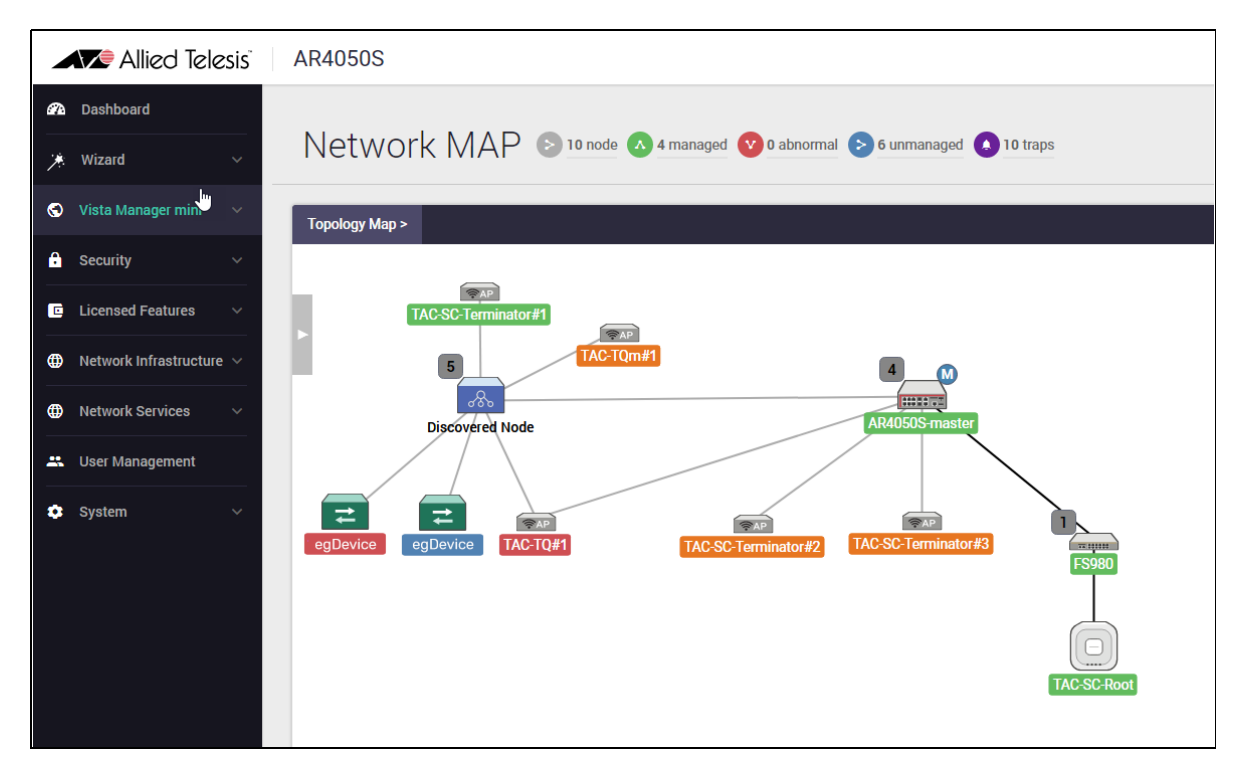

### **Trap icon**

2. Click on the **traps** icon that appears on a the Network MAP menu bar as shown below:

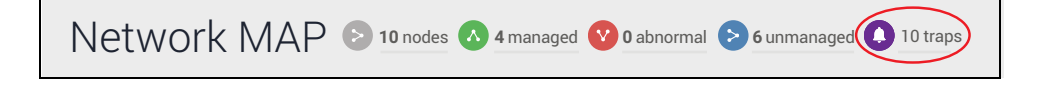

If traps have occurred, the number of traps appears in the menu bar as above showing 10 traps.

### **Trap badge**

Trap indication also shows on the Network MAP on the node as a **trap badge** with the number of traps that have occurred. In the example below there are 4 traps on the AR4050S-master node and 8 traps on the x230 node. They show illuminated in red.

3. Click on the **traps badge** that appears on a node in the Network MAP shown below:

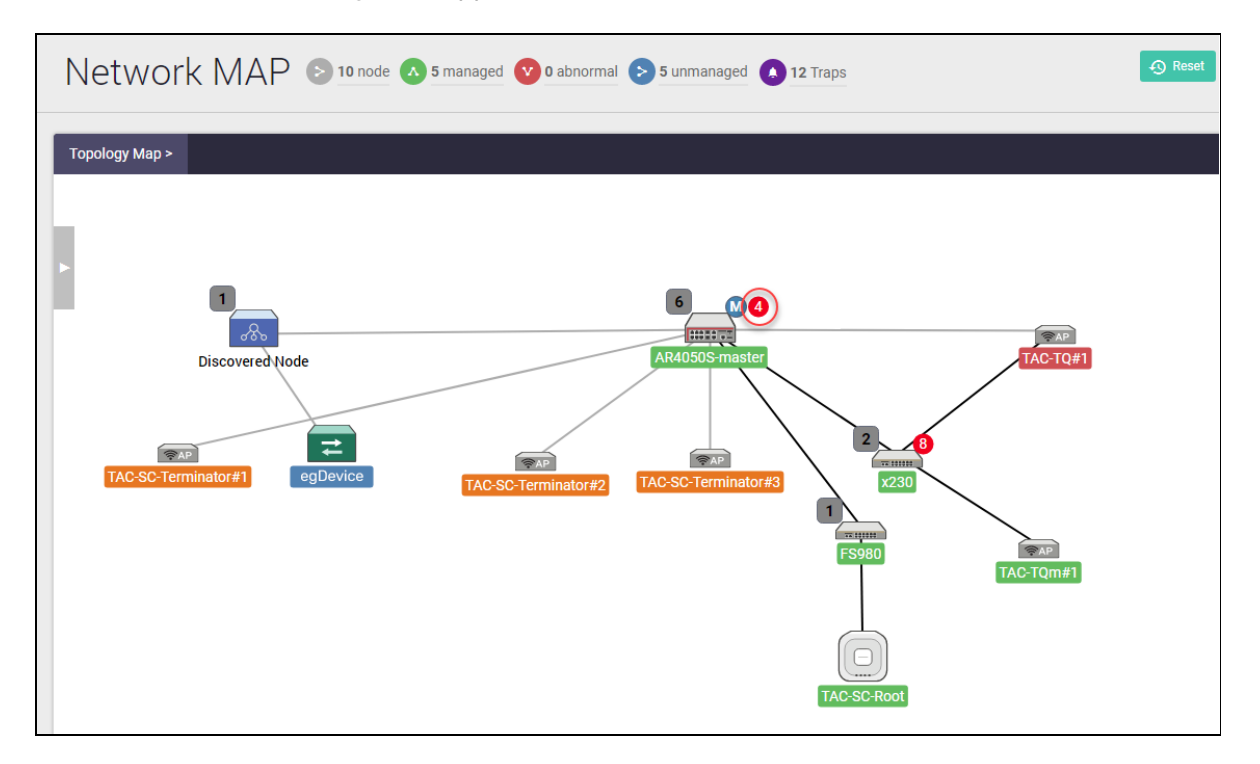

You can click on either the traps icon in the menu bar or the traps badge that appears on a node. In this example the events list is showing traps for the AR4050-master node. The **SNMP Recent Events List** shows the SNMP traps list:

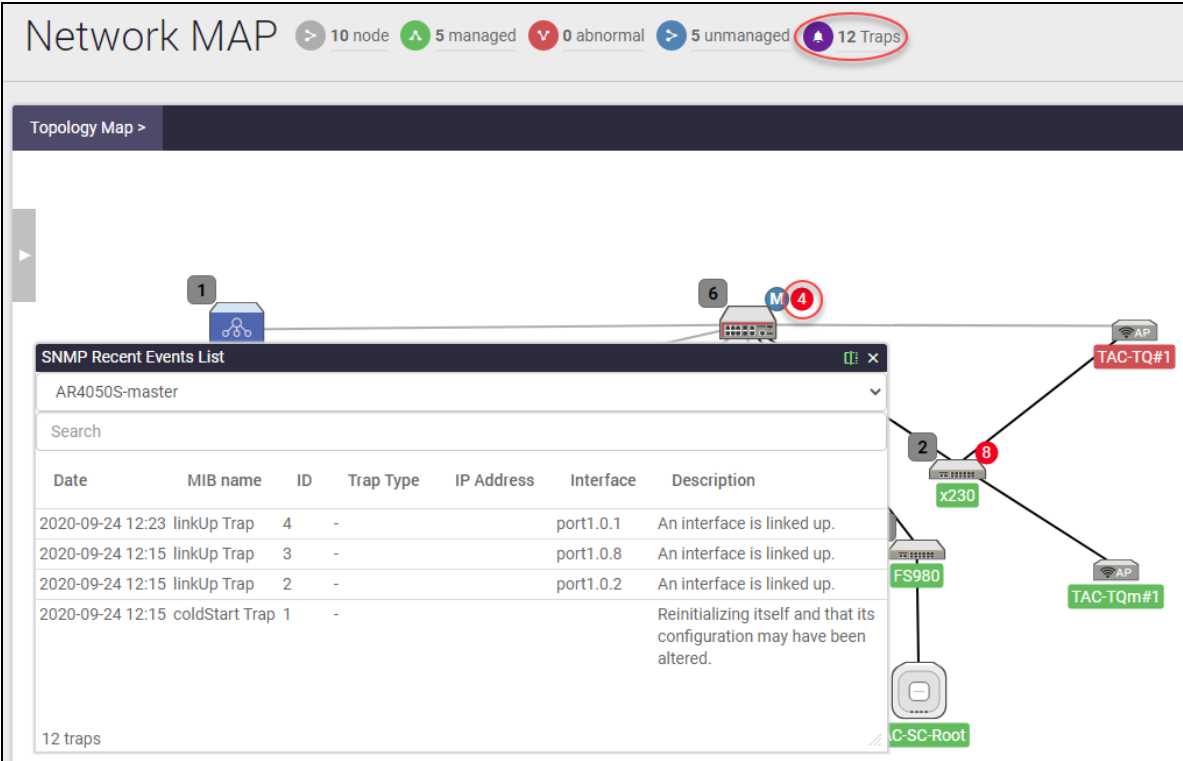

4. Click on **all** to display all nodes, then select the node that you want to display the events list for. For example, the x230 node is selected below:

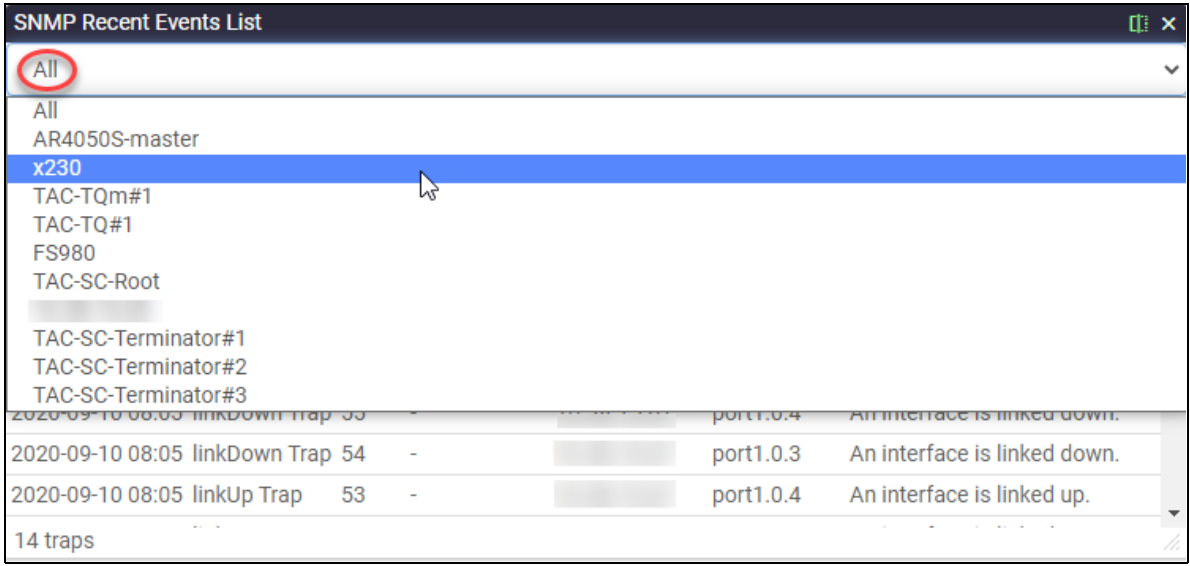

After you have seen the list, you can either choose from the node list as above or enter a search term shown below.

5. Enter search criteria if required.

For example, the search below shows traps and notifications for port1.0.2 on the AR4050Smaster node:

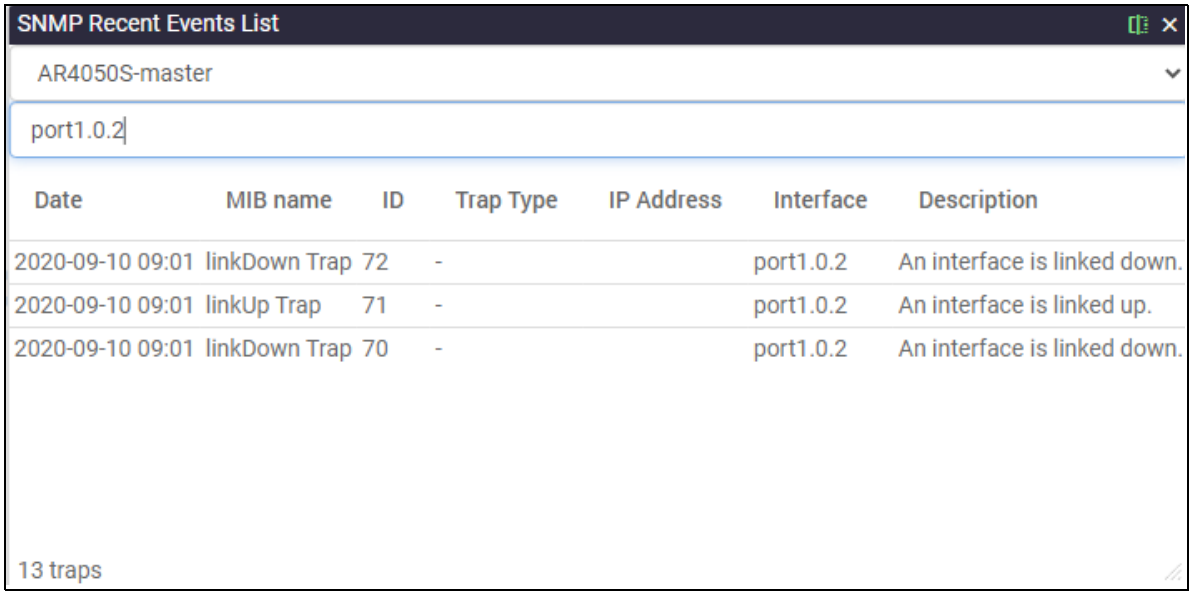

## <span id="page-27-0"></span>SNMP Discovery through the AlliedWare Plus CLI

SNMP Device Discovery is also available from the AlliedWare Plus CLI as well as from Vista Manager mini. This feature provides information that allows the CLI to display third party vendor device data in real time. This feature applies to all AlliedWare Plus products that are AMF capable, running version 5.5.0-0.3 or later.

### <span id="page-27-1"></span>What to configure

The roles that can to be configured for SNMP Discovery are:

- AMF nodes that are directly connected to discoverable devices
- discoverable devices.

### **Before you start**

Before you configure SNMP Discovery, you must first complete the following tasks:

### **On AMF nodes connected to discoverable devices:**

- Run AlliedWare Plus version 5.5.0-0.3 or later.
- **Configure your AMF network. For more information about AMF, see the AMF Feature Overview** [and Configuration Guide](https://www.alliedtelesis.com/documents/amf-feature-overview-and-configuration-guide).
- Have an IPv4 interface to the discoverable device and be able to ping the device.

### **And on the discoverable devices**

- Set up SNMPv2 or v3
- Make sure that the devices will respond to SNMP 'get' requests.

### <span id="page-27-2"></span>How to configure SNMP Discovery

These commands enable SNMP Discovery to discover devices on an AMF network. The server starts a process which detects IP addresses reachable on a network. An SNMP 'get' request is performed on these IP addresses to detect device information. The SNMP Name, SNMP Description, SNMP Location and SNMP Serial Number are obtained if they are available. SNMP Discovery will not run if there are no Layer 3 IP interfaces configured.

To start the discovery service on the AMF node and set the SNMP version, follow these steps:

### Step 1: **Enable SNMP Discovery**

To start the discovery service on the AMF node, use the commands:

**awplus#**configure terminal **awplus(config)#**service snmp-discovery

#### Step 2: **Set the SNMP version**

To set the SNMP version to use, use the commands:

```
awplus#configure terminal
awplus(config)#snmp-discovery snmp-version {v1|v2c|v3}
```
This command creates an SNMP community in read only mode.The community allows access to all the MIB objects. The SNMP communities are only valid for SNMPv1 and v2c and provide very limited security. Communities should not be used when operating SNMPv3.

#### Step 3: **If using SNMP v2c, set the community name**

To configure the community name (in read only mode) to be 'accounting', use the commands:

```
awplus(config)#configure terminal
awplus(config)#snmp-discovery community accounting
```
#### Step 4: **If using SNMP v3, set the security**

You can choose the security level and then the authentication protocol and privacy protocol.

For example, to add SNMP Discovery user 'authuser', with authentication protocol 'sha', authentication password 'Authpass', privacy protocol 'aes' and privacy password 'Privpass', use the commands:

```
awplus(config)#configure terminal
```

```
awplus(config)#snmp-discovery user authuser auth sha Authpass priv aes 
Privpass
```
The authentication method must match what is used on the devices being discovered and the AMF node they are connected to.

### Step 5: **Repeat the above steps on other AMF nodes**

Repeat the above steps on every AMF node that has a discoverable device connected to it.

### <span id="page-28-0"></span>How to optionally configure polling intervals

SNMP Discovery first uses ARP to discover subnets that are reachable from the AMF node. This polling happens every 60 seconds by default. To change the ARP request polling interval (in seconds), use the commands:

```
awplus(config)#configure terminal
awplus(config)#snmp-discovery arp-polling-interval <60-3600>
```
This polling happens on each Layer 3 interface with a subnet of 256 members or less. If you need SNMP Discovery on nodes with subnets of greater than 256 members, use the commands:

```
awplus(config)#configure terminal
awplus(config)#snmp-discovery permit ip <ipv4-address>
```
If an IPv4 address responds to an ARP request, the IP address and MAC address are added to a list which is available to SNMP discovery to contact.

ARP polling and SNMP Discovery uses SNMP 'get' requests to poll the devices discovered by the ARP polling. This polling happens every 300 seconds (5 minutes) by default. To change the SNMP request polling interval (in seconds), use the commands:

**awplus(config)#**configure terminal **awplus(config)#**snmp-discovery snmp-polling-interval <*60-3600*>

SNMP polling is enabled when **service snmp-discovery** is enabled.

### <span id="page-29-0"></span>How to optionally deny interfaces and deny or permit IP addresses

In some network situations, you may need to turn SNMP Discovery on or off for specific IP addresses or interfaces.

#### **Deny an IP address**

You can use the deny address command to prevent ARP requests from being sent on an IP address.

Due to dynamic learning of IP addresses, it is possible for SNMP Discovery to report duplicate entries. In that case, a message will show multiple connections to the discovered device. You can prevent this by finding out which IP address has reported the unwanted link and denying that IP address. When an IPv4 address is denied, it means an SNMP 'get' request will never be sent to that device when **service snmp-discovery** is enabled.

The example below shows a duplicate address that has been discovered:

```
2020 May 07 00:39:28 daemon.err 04-L3SW1 snmpd[1335]: Received SNMP Packet from 
illegal server 172.18.3.1
```
To deny this IPv4 address 172.18.3.1, use the commands:

**node1#**configure terminal **node1(config)#**snmp-discovery deny ip 172.18.3.1

#### **Permit an IP address**

By default all IPv4 interfaces with prefixes of 256 members or less are included in SNMP discovery.

If you want to allow SNMP Discovery to do requests on interfaces with greater than 256 members, you can permit a specific IP address. For example, to permit SNMP Discovery for IPv4 address 10.34.180.100, use the commands:

```
node1#configure terminal
node1(config)#snmp-discovery permit ip 10.34.180.100
```
#### **Deny an interface**

By default, all IPv4 interfaces with prefixes of 256 members or less are included in SNMP discovery. AMF and stacking VLANS are denied by default.

You can use the deny interface command to prevent SNMP requests from being sent on an interface. To deny VLAN2, use the commands:

**node1#**configure terminal **node1(config)#**snmp-discovery deny interface vlan2

Interfaces cannot be specifically permitted, only denied.

### <span id="page-30-0"></span>How to remove discovered devices

To remove all SNMP discovered devices, use the command:

clear snmp-discovery nodes

To remove a particular SNMP discovered device, use the command:

clear snmp-discovery nodes <*ipv4\_address*>

To remove all entries from SNMP Discovery's database of devices discovered by ARP, use the command:

clear snmp-discovery ip

To remove a particular entry from SNMP Discovery's database of devices discovered by ARP, use the command:

clear snmp-discovery ip <*ipv4\_address*>

### <span id="page-30-1"></span>Configuration examples

The following examples show how to configure SNMP v2c, SNMP v3, how to configure a deny/ permit list, and how to deal with duplicate device discovery:

### **Example 1 Enable SNMP discovery for SNMP version v2c**

The simplest case automatically enables SNMP discovery on interfaces and SNMP v2c polling on any discovered IPv4 addresses with the default community name of 'public'. This discovers SNMP devices that are directly connected to the node you enter these commands on.

awplus#service snmp-discovery

#### **Example 2 Enable SNMP discovery for SNMP version v3**

Passwords are stored in encrypted format in the running configuration. The SNMP security level is set according to what authentication and privacy configuration is entered. If no auth or priv are present then noAuthNoPriv is used. If only auth is present then authNoPriv is used and if both are present authPriv is used.

To enable and configure an SNMP v3 user on a node, use the commands:

awplus#service snmp-discovery awplus#snmp-discovery user tim md5 authPassword priv des privPassword awplus(config)#snmp-discovery snmp-version v3

#### **Example 3 Configure deny/permit list**

The example below shows two permitted addresses 192.168.4.5 and 192.168.4.55 which are part of the vlan4 interface which is denied. The two permitted addresses override the denied interface configuration, and will take part in ARP discovery and SNMP polling.

```
awplus#service snmp-discovery
awplus(config)#interface vlan4
awplus(config)#ip address 192.168.4.6/24
awplus#snmp-discovery permit ip 192.168.4.5
awplus#snmp-discovery permit ip 192.168.4.55
awplus#snmp-discovery deny interface vlan4
```
#### **Example 4 Duplicate SNMP Device Discovery**

Due to dynamic learning of IP addresses, it is possible for SNMP Discovery to report duplicate entries. You can prevent this by finding out which IP address has reported the unwanted link and denying that IP address on all nodes where you do not want them to appear. The deny address 192.168.3.5 in the following example has already been learned on another AMF member node.

```
awplus#service snmp-discovery
awplus(config)#snmp-discovery deny ip 192.168.3.5
```
### <span id="page-31-0"></span>How to use logging to monitor SNMP Discovery

Logging is available for the SNMP discovery service, to record when it is started and stopped.

An AMF log message is displayed on the AMF master (or controller) when a discovered device joins or leaves the network.

```
10:54:47 AR4050S ATMF[1380]: x530L-28GTX
 port port1.0.7 SNMP Discovered node network test area local parent E1-AR4050S MAC 
3863.bb5c.b900 IP 192.168.2.2 has joined. 3 members in total, 1 discovered.
```
### <span id="page-32-0"></span>How to use show commands to monitor SNMP Discovery

Show commands are used to monitor what is going on with SNMP Discovery:

- **[Show snmp-discovery: view settings and information about discovered devices](#page-32-1)**
- **[Displaying information about all nodes](#page-33-0)**
- [Show atmf: view the number of SNMP discovered devices](#page-34-0)
- **[Show running-config snmp-discovery: view the configuration](#page-34-1)**

#### <span id="page-32-1"></span>**Show snmp-discovery: view settings and information about discovered devices**

To display SNMP discovery configuration or learned device information, use the command **show**  snmp-discovery [nodeslipldetail] in User Exec mode.

To display the settings, use the command **show snmp-discovery**:

```
node1#show snmp-discovery
SNMP Discovery information:
SNMP Discovery : Enabled
SNMP Polling interval : 300
ARP Polling interval : 60
SNMP Discovery version : v2c
SNMPv2 Discovery Community : accounting
```
To display learned IPv4 addresses, use the command **show snmp-discovery ip**:

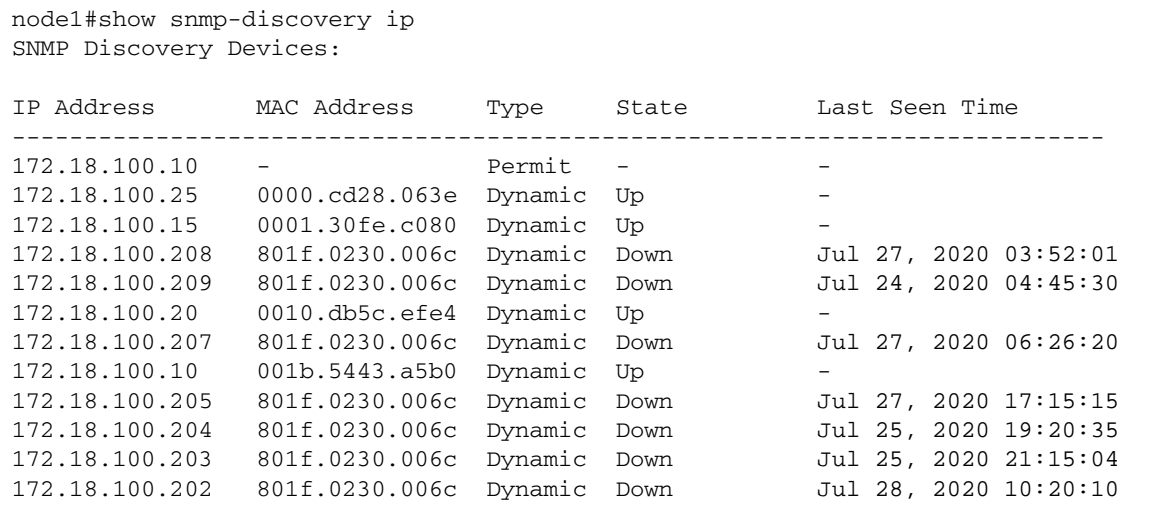

To display the node information learned on an AMF member node, use the command **show snmpdiscovery nodes**:

```
node1#show snmp-discovery nodes
SNMP Discovery Node information:
System Name IP Address MAC Address Description 
--------------------------------------------------------------------------------
TO1402 172.18.100.15 0001.30fe.c080 wireless access point ...
NAT-ROUTER-DESK 172.18.100.25 0000.cd28.063e CentreCOM AR570S version ... 
Number of SNMP discovered nodes: 2
```
To display more information, use the command **show snmp-discovery detail**:

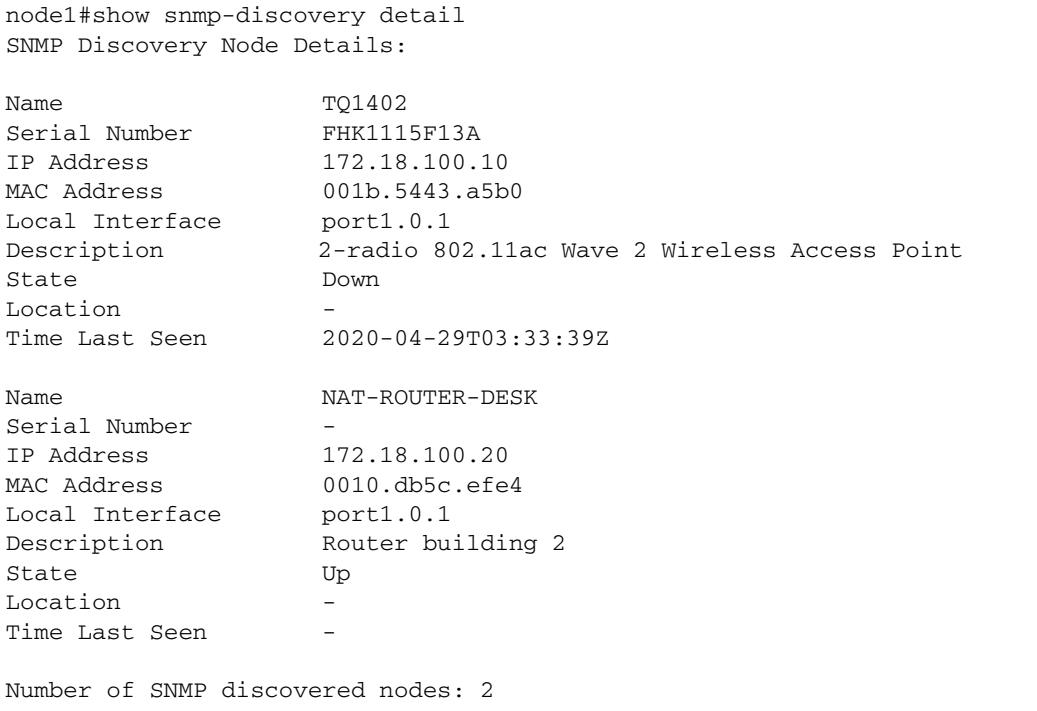

### <span id="page-33-0"></span>**Displaying information about all nodes**

AMF enables you to run show commands on all AMF nodes in a single operation.

To do this, use the command **atmf working-set group all** to add all nodes in AMF to the workingset:

**node1#**atmf working-set group all

This command displays an output screen similar to the one shown below:

```
=========================================
node1, node2, node3, node4, node5, node6:
=========================================
Working set join
ATMF_NETWORK_Name[6]#
```
Then you can run the command **show snmp-discovery nodes** on that working set of all AMF nodes. This will show you all the discovered nodes in your AMF network.

### <span id="page-34-0"></span>**Show atmf: view the number of SNMP discovered devices**

To display the number of discovered nodes found by the AMF network on an AMF master or controller, use the command **show atmf**:

```
node1#show atmf
ATMF Summary Information:
ATMF Status : Enabled
Network Name : bob
Network Name : bob<br>
Node Name : bob<br>
Node Name : E1-AR4050S<br>
Role : Master<br>
Restricted login : Disabled<br>
Secure Mode : Disabled
Role : Master
Restricted login : Disabled
Secure Mode
Current SNMP Nodes : 1
Current ATMF Guests : 0
Current ATMF Nodes : 2
```
#### <span id="page-34-1"></span>**Show running-config snmp-discovery: view the configuration**

To display the running configuration for SNMP device discovery, use the command **show runningconfig snmp-discovery**:

```
node1#show running-config snmp-discovery 
service snmp-discovery
snmp-discovery community public
snmp-discovery user tim bob encrypted auth md5 U2FsdGVkX1/
LyNttTLDzgjJTG6Eh5g2L4ahgXuHLENA= priv des 
U2FsdGVkX1+FJsefN+ZvSzUUviRt9ZdsFwtB6HU12lU= 
snmp-discovery permit ip 1.2.3.4
snmp-discovery permit ip 1.2.3.6
snmp-discovery deny ip 1.2.3.5
```
C613-22125-00 REV E

#### **AVE** Allied Telesis

**North America Headquarters** | 19800 North Creek Parkway | Suite 100 | Bothell | WA 98011 | USA | T: +1 800 424 4284 | F: +1 425 481 3895 **Asia-Pacific Headquarters** | 11 Tai Seng Link | Singapore | 534182 | T: +65 6383 3832 | F: +65 6383 3830 **EMEA & CSA Operations** | Incheonweg 7 | 1437 EK Rozenburg | The Netherlands | T: +31 20 7950020 | F: +31 20 7950021

#### **alliedtelesis**.com

© 2020 Allied Telesis Inc. All rights reserved. Information in this document is subject to change without notice. All company names, logos, and product designs that are trademarks or registered trademarks are the property

#### **NETWORK SMARTER**